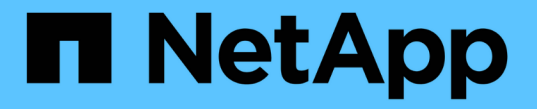

### **E**メールアラートの管理 SANtricity 11.5

NetApp February 12, 2024

This PDF was generated from https://docs.netapp.com/ja-jp/e-series-santricity-115/sm-settings/configuremail-server-and-recipients-for-alerts.html on February 12, 2024. Always check docs.netapp.com for the latest.

# 目次

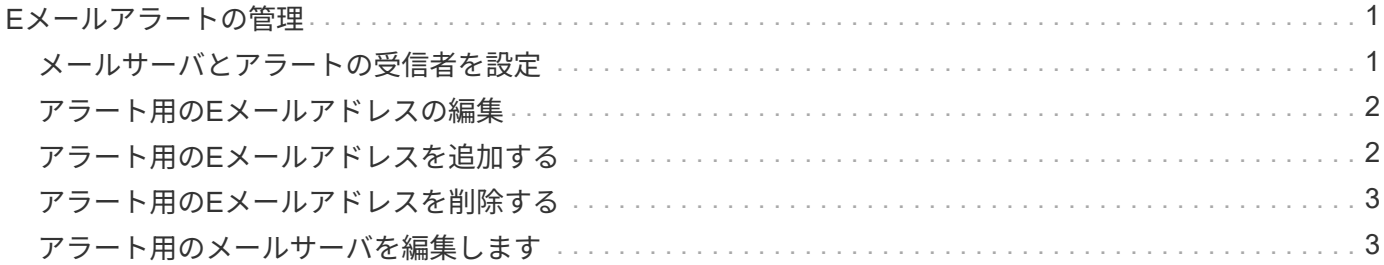

## <span id="page-2-0"></span>**E**メールアラートの管理

### <span id="page-2-1"></span>メールサーバとアラートの受信者を設定

Eメールアラートを設定するには、メールサーバのアドレスとアラート受信者のEメール アドレスを指定する必要があります。Eメールアドレスは20個まで指定できます。

作業を開始する前に

• メールサーバのアドレスを確認しておく必要があります。アドレスには、IPv4アドレス、IPv6アドレス、 または完全修飾ドメイン名を使用できます。

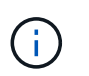

完全修飾ドメイン名を使用するには、両方のコントローラにDNSサーバを設定する必要が あります。DNSサーバはハードウェアページから設定できます。

- アラート送信者として使用するEメールアドレスを確認しておく必要があります。これは、アラートメッ セージの「送信元」フィールドに表示されるアドレスです。SMTPプロトコルでは送信者アドレスが必要 です。ない場合はエラーになります。
- アラート受信者のEメールアドレスを確認しておく必要があります。通常、受信者には、ネットワーク管 理者またはストレージ管理者のアドレスを指定します。Eメールアドレスは20個まで入力できます。

このタスクについて

このタスクでは、メールサーバの設定方法、送信者と受信者のEメールアドレスの入力方法、および[Alerts]ペ ージから入力したすべてのEメールアドレスのテスト方法について説明します。

 $(i)$ Eメールアラートは初期セットアップウィザードから設定することもできます。

手順

- 1. メニューを選択します。Settings [Alerts](設定[Alerts])。
- 2. [**Email**]タブを選択します。

電子メールサーバーがまだ構成されていない場合、[電子メール\*]タブに[メールサーバーの構成]と表示さ れます。

3. [メールサーバーの設定]を選択します。

[メールサーバーの設定\*]ダイアログボックスが開きます。

- 4. メールサーバの情報を入力し、[保存]をクリックします。
	- メールサーバのアドレス—メールサーバの完全修飾ドメイン名'IPv4アドレス'またはIPv6アドレスを入 力します

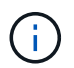

完全修飾ドメイン名を使用するには、両方のコントローラにDNSサーバを設定する必要 があります。DNSサーバはハードウェアページから設定できます。

◦ 電子メール送信者のアドレス—電子メールの送信者として使用する有効な電子メールアドレスを入力 しますこのアドレスは、電子メールメッセージの「送信元」フィールドに表示されます。

- Eメールに連絡先情報を含める—アラートメッセージに送信者の連絡先情報を含めるには、このオプシ ョンを選択し、名前と電話番号を入力します。「保存」をクリックすると、電子メールアドレスが「**\*** 警告」ページの「電子メール」タブに表示されます。
- 5. [電子メールの追加]を選択します。

[電子メールの追加\*]ダイアログボックスが開きます。

6. アラート受信者のEメールアドレスを1つ以上入力し、\*追加\*をクリックします。

電子メールアドレスは、[アラート(\* Alerts \*)]ページに表示されます。

7. メールアドレスが有効であることを確認するには、「すべてのメールをテスト」をクリックして、テスト メッセージを受信者に送信します。

結果

Eメールアラートを設定すると、アラート対象のイベントが発生するたびにイベントモニタから指定した受信 者にEメールメッセージが送信されます。

### <span id="page-3-0"></span>アラート用の**E**メールアドレスの編集

Eメールアラートを受け取る受信者のEメールアドレスを変更することができます。

作業を開始する前に

編集する電子メールアドレスは、[Alerts]ページの[Email]タブで定義する必要があります。

手順

1. メニューを選択します。Settings [Alerts](設定[Alerts])。

- 2. [**Email**]タブを選択します。
- 3. [**Email Address**]テーブルで、変更するアドレスを選択し、右端にある\*Edit\*(鉛筆)アイコンをクリック します。

行が編集可能なフィールドになります。

4. 新しいアドレスを入力し、保存(チェックマーク)アイコンをクリックします。

変更をキャンセルする場合は、[キャンセル(X)]アイコンを選択します。

結果

 $\left( \, \mathrm{i} \, \right)$ 

[Alerts]ページの[Email]タブには、更新された電子メールアドレスが表示されます。

#### <span id="page-3-1"></span>アラート用の**E**メールアドレスを追加する

Eメールアラートには受信者を20名まで追加できます。

手順

1. メニューを選択します。Settings [Alerts](設定[Alerts])。

- 2. [**Email**]タブを選択します。
- 3. [電子メールの追加]を選択します。

[電子メールの追加]ダイアログボックスが開きます。

4. 空のフィールドに新しいEメールアドレスを入力します。複数のアドレスを追加する場合は、[別の電子メ ールを追加]を選択して別のフィールドを開きます。

5. [ 追加( Add ) ] をクリックします。

#### 結果

[Alerts]ページの[Email]タブに新しい電子メールアドレスが表示されます。

### <span id="page-4-0"></span>アラート用の**E**メールアドレスを削除する

Eメールアラートを受け取る受信者のEメールアドレスを削除できます。

#### 手順

- 1. メニューを選択します。Settings [Alerts](設定[Alerts])。
- 2. [**Email**]タブを選択します。
- 3. [**Email Address**]テーブルから、削除する電子メールアドレスを選択します。

表の右上にある\* Delete \*ボタンを選択できるようになります。

4. [削除 ( Delete ) ] をクリックします。

[電子メールの削除の確認\*]ダイアログボックスが開きます。

5. 操作を確定し、\*削除\*をクリックします。

#### 結果

このEメールアドレスにアラートが送信されなくなります。

### <span id="page-4-1"></span>アラート用のメールサーバを編集します

Eメールアラートに使用するメールサーバのアドレスやEメールの送信元のアドレスを変 更することができます。

作業を開始する前に

変更するメールサーバのアドレスを確認しておく必要があります。アドレスには、IPv4アドレス、IPv6アドレ ス、または完全修飾ドメイン名を使用できます。

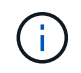

完全修飾ドメイン名を使用するには、両方のコントローラにDNSサーバを設定する必要があり ます。DNSサーバはハードウェアページから設定できます。

#### 手順

1. メニューを選択します。Settings [Alerts](設定[Alerts])。

- 2. [**Email**]タブを選択します。
- 3. [メールサーバーの設定]を選択します。

[メールサーバーの設定\*]ダイアログが開きます。

- 4. メールサーバのアドレス、送信者情報、および連絡先情報を編集します。
	- メールサーバのアドレス—メールサーバの完全修飾ドメイン名'IPv4アドレス'またはIPv6アドレスを編 集します

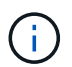

完全修飾ドメイン名を使用するには、両方のコントローラにDNSサーバを設定する必要 があります。DNSサーバはハードウェアページから設定できます。

- 電子メール送信者のアドレス—電子メールの送信者として使用する電子メールアドレスを編集します このアドレスは、電子メールメッセージの「送信元」フィールドに表示されます。
- 電子メールに連絡先情報を含める—送信者の連絡先情報を編集するには、このオプションを選択し、 名前と電話番号を編集します。

5. [ 保存( Save ) ] をクリックします。

Copyright © 2024 NetApp, Inc. All Rights Reserved. Printed in the U.S.このドキュメントは著作権によって保 護されています。著作権所有者の書面による事前承諾がある場合を除き、画像媒体、電子媒体、および写真複 写、記録媒体、テープ媒体、電子検索システムへの組み込みを含む機械媒体など、いかなる形式および方法に よる複製も禁止します。

ネットアップの著作物から派生したソフトウェアは、次に示す使用許諾条項および免責条項の対象となりま す。

このソフトウェアは、ネットアップによって「現状のまま」提供されています。ネットアップは明示的な保 証、または商品性および特定目的に対する適合性の暗示的保証を含み、かつこれに限定されないいかなる暗示 的な保証も行いません。ネットアップは、代替品または代替サービスの調達、使用不能、データ損失、利益損 失、業務中断を含み、かつこれに限定されない、このソフトウェアの使用により生じたすべての直接的損害、 間接的損害、偶発的損害、特別損害、懲罰的損害、必然的損害の発生に対して、損失の発生の可能性が通知さ れていたとしても、その発生理由、根拠とする責任論、契約の有無、厳格責任、不法行為(過失またはそうで ない場合を含む)にかかわらず、一切の責任を負いません。

ネットアップは、ここに記載されているすべての製品に対する変更を随時、予告なく行う権利を保有します。 ネットアップによる明示的な書面による合意がある場合を除き、ここに記載されている製品の使用により生じ る責任および義務に対して、ネットアップは責任を負いません。この製品の使用または購入は、ネットアップ の特許権、商標権、または他の知的所有権に基づくライセンスの供与とはみなされません。

このマニュアルに記載されている製品は、1つ以上の米国特許、その他の国の特許、および出願中の特許によ って保護されている場合があります。

権利の制限について:政府による使用、複製、開示は、DFARS 252.227-7013(2014年2月)およびFAR 5252.227-19(2007年12月)のRights in Technical Data -Noncommercial Items(技術データ - 非商用品目に関 する諸権利)条項の(b)(3)項、に規定された制限が適用されます。

本書に含まれるデータは商用製品および / または商用サービス(FAR 2.101の定義に基づく)に関係し、デー タの所有権はNetApp, Inc.にあります。本契約に基づき提供されるすべてのネットアップの技術データおよび コンピュータ ソフトウェアは、商用目的であり、私費のみで開発されたものです。米国政府は本データに対 し、非独占的かつ移転およびサブライセンス不可で、全世界を対象とする取り消し不能の制限付き使用権を有 し、本データの提供の根拠となった米国政府契約に関連し、当該契約の裏付けとする場合にのみ本データを使 用できます。前述の場合を除き、NetApp, Inc.の書面による許可を事前に得ることなく、本データを使用、開 示、転載、改変するほか、上演または展示することはできません。国防総省にかかる米国政府のデータ使用権 については、DFARS 252.227-7015(b)項(2014年2月)で定められた権利のみが認められます。

#### 商標に関する情報

NetApp、NetAppのロゴ、<http://www.netapp.com/TM>に記載されているマークは、NetApp, Inc.の商標です。そ の他の会社名と製品名は、それを所有する各社の商標である場合があります。